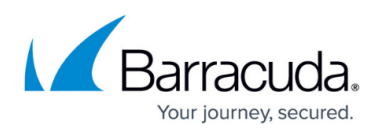

# **How to Enable Barracuda Archive Search for Outlook in a Microsoft Terminal Server Environment**

#### <https://campus.barracuda.com/doc/93194116/>

If you are using Windows Defender Antivirus, you must disable the **Block Office applications from creating child processes** policy to use Archive Search for Outlook.

This article refers to the Barracuda Message Archiver firmware 5.2 or higher, the Barracuda Archive Search for Outlook version 5.2 or higher, and the Barracuda Cloud Archiving Service subscription. Barracuda Archive Search for Outlook supports Outlook versions 2010, 2013, 2016, and 2019.

Verify the Archive Search for Outlook version (available for download on the **USERS > Client Downloads** page in the web interface) is the same major revision as the Barracuda Message Archiver firmware for proper functionality.

By default Microsoft Office 2010, 2013, and 2016 do not install the VBScript component in Windows Terminal Server environments. For this reason, if you are running a copy of Outlook 2010, 2013, and 2016 in a Windows Terminal Server with remote users connecting to the server to run Outlook, users may encounter an error similar to the following when using the Barracuda Outlook Add-In with Outlook 2010, 2013, and 2016 running in this environment:

Contact your Terminal Services Administrator for more information on your organization's setup.

For additional information, refer to the Microsoft Support article [Forms with VBScript do not](https://support.microsoft.com/en-us/kb/302003) [work with Terminal Services in Outlook](https://support.microsoft.com/en-us/kb/302003).

You can use the following methods to work around this issue and to enable Archive Search for Outlook.

### **Method 1: Copy the Outlvbs.dll File to Existing Installations**

Use the following steps to copy the **Outlvbs.dll** file to existing installations:

- 1. Log onto a computer that is running a full, standalone version of Microsoft Office.
- 2. Copy the file **Outlvbs.dll** from the folder:
	- For Microsoft Office 2010, copy the file from **Program Files\Microsoft Office\Office14**
	- For Microsoft Office 2013, copy the file from **Program Files\Microsoft Office\Office15**

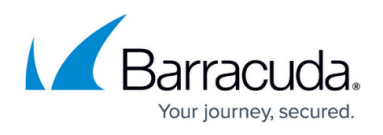

For Microsoft Office 2016, copy the file from **Program Files\Microsoft Office\Office16**

- 3. Log onto a computer that is running Microsoft Outlook from the Terminal Server, and is encountering the form scripting error.
- 4. Paste the file **Outlvbs.dll** from step 2 to the folder:
	- For Microsoft Office 2010, paste the file into the folder **Program Files\Microsoft Office\Office14**
	- For Microsoft Office 2013, paste the file into the folder **Program Files\Microsoft Office\Office15**
	- For Microsoft Office 2016, paste the file into the folder **Program Files\Microsoft Office\Office16**

### **Method 2: Custom Installation Wizard**

Use the following steps to use the Custom Installation Wizard to deploy Microsoft Office 2010, 2013, or 2016 with an additional property to let the VBScript component to be installed.

- 1. Log onto the Microsoft Terminal Server, and Install Microsoft Outlook 2010, 2013, or 2016 as a standalone application or as part of an Office suite.
- 2. Determine the globally unique identifier (GUID) for the product that you installed in Step 1. If you installed Outlook, use that product GUID. If you installed Office Enterprise, use that product GUID.

For more information about how to determine the installed product GUID, refer to the appropriate Microsoft knowledgebase solution:

- - [Description of the numbering scheme for product code GUIDs in Office 2010](http://support.microsoft.com/kb/2186281)
- - [Description of the numbering scheme for product code GUIDs in Office 2013](https://support.microsoft.com/en-us/kb/2786054)
- - [Description of the numbering scheme for product code GUIDs in Office 2016](https://support.microsoft.com/en-us/kb/3120274)
- 3. After you have the product GUID, at a command line, run the following command: msiexec /i <Product Code GUID of [SKUName]WW.msi> ADDLOCAL=OutlookVBScript /qb

Where <Product Code GUID of [SKUName]WW.msi> is your product GUID. For example, if your GUID is: {90120000-0030-0000-0000-0000000FF1CE}

The command line should appear as follows: msiexec /i

{90120000-0030-0000-0000-0000000FF1CE} ADDLOCAL=OutlookVBScript

#### **Determine the GUID**

Depending on the installed version of Microsoft Outlook, you may need to check the registry to determine which GUID to put in place so that the Barracuda Outlook Add-In installs properly. The string you need to use with the msiexec command is located in the following registry path:

#### **HKEY\_LOCAL\_MACHINE\SOFTWARE\Wow6432Node\Microsoft\Windows\CurrentVersion \Uninstall\***<GUID here>*

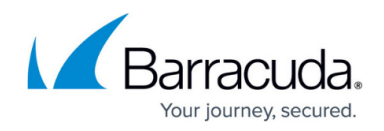

Enter the GUID to the command: msiexec /i <GUID here> ADDLOCAL=OutlookVBScript /qb **Examples by Version Microsoft Office Standard 2010** msiexec /i {90140000-0012-0000-0000-0000000FF1CE} ADDLOCAL=OutlookVBScript /qb **Microsoft Office Basic 2010** msiexec /i {90140000-0013-0000-0000-0000000FF1CE} ADDLOCAL=OutlookVBScript /qb **Microsoft Office Professional 2010** msiexec /i {90140000-0014-0000-0000-0000000FF1CE} ADDLOCAL=OutlookVBScript /qb **Microsoft Office Enterprise 2010** msiexec /i {90140000-0030-0000-0000-0000000FF1CE} ADDLOCAL=OutlookVBScript /qb **Microsoft Office 2013 Standard x86** msiexec /i {90150000-0012-0000-0000-0000000FF1CE} ADDLOCAL=OutlookVBScript /qb **Microsoft Office 2013 Pro Plus x64** msiexec /i {90150000-0011-0000-1000-0000000FF1CE} ADDLOCAL=OutlookVBScript /qb **Microsoft Office 2016 Standard x86** msiexec /i {90160000-0012-0000-0000-0000000FF1CE} ADDLOCAL=OutlookVBScript /qb **Microsoft Office 2016 Pro Plus x64** msiexec /i {90160000-0011-0000-1000-0000000FF1CE} ADDLOCAL=OutlookVBScript /qb

## Barracuda Essentials

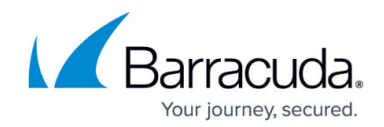

© Barracuda Networks Inc., 2020 The information contained within this document is confidential and proprietary to Barracuda Networks Inc. No portion of this document may be copied, distributed, publicized or used for other than internal documentary purposes without the written consent of an official representative of Barracuda Networks Inc. All specifications are subject to change without notice. Barracuda Networks Inc. assumes no responsibility for any inaccuracies in this document. Barracuda Networks Inc. reserves the right to change, modify, transfer, or otherwise revise this publication without notice.